## Fulfilment by Amazon Send to Amazon Workflow

### **How FBA works**

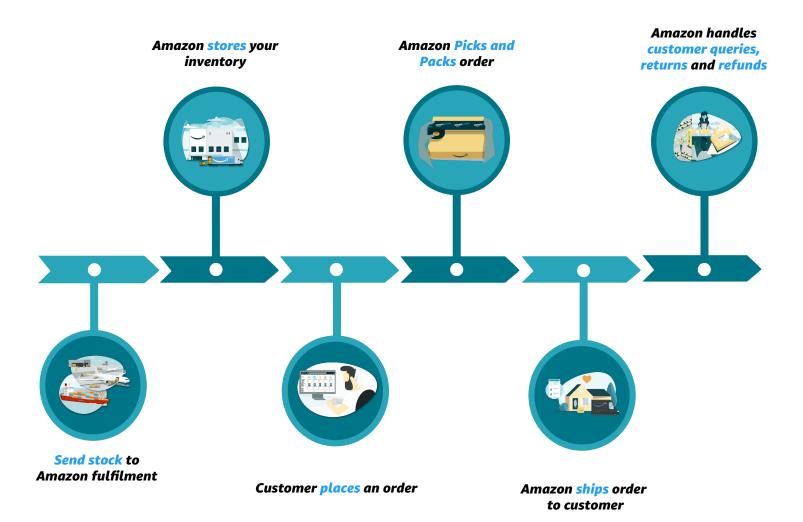

## **How FBA fees work**

<u>Fulfilment fees:</u> These fees cover picking and packing, shipping and handling, customer service and product returns for your FBA products. They're charged per unit according to the unit's dimensions and weight, within product size tiers. In addition you will be charged a referral fee, based on the product sold.

<u>Inventory Storage fees:</u> These are charged for all items stored in an Amazon fulfilment centre, based on your daily average volume of inventory measured in cubic metres. They vary depending on time of year.

# Send to Amazon Workflow

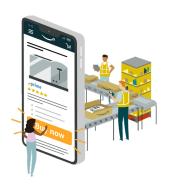

## **How Send to Amazon works**

Create 2 separate workflows

1 for PCP SPD and 1 for LTL

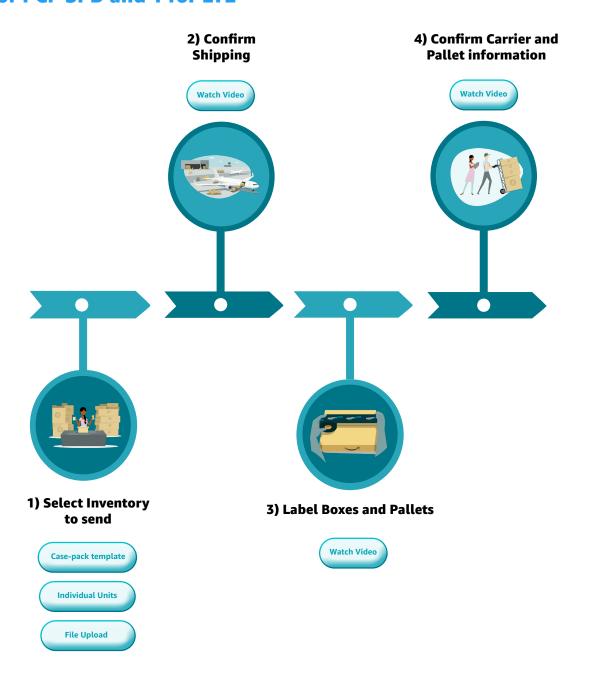

## Step 1)Choose inventory to send

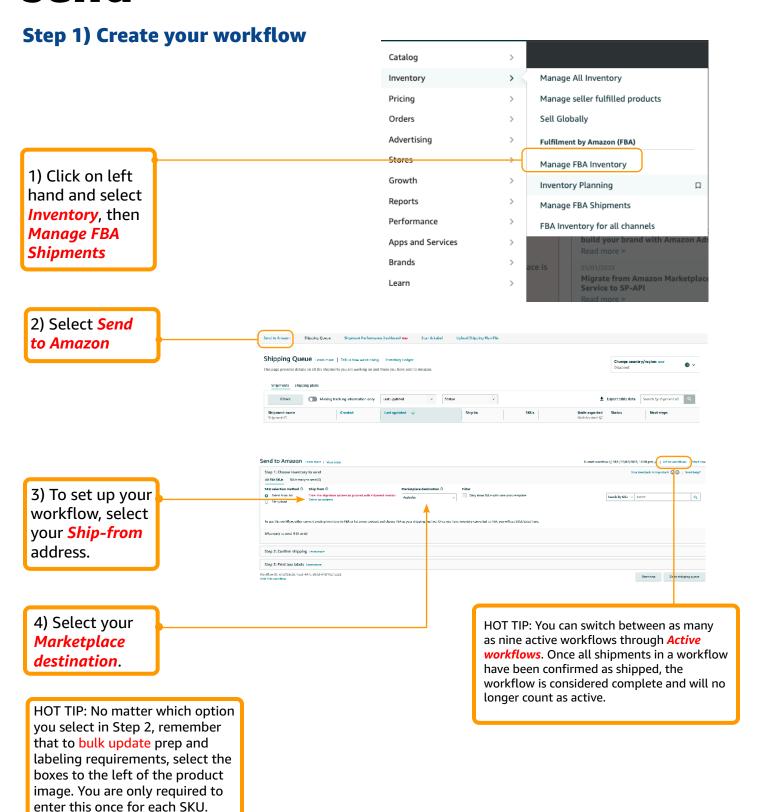

## Decide how you want to select your inventory from the below options:

## a) Single-SKU boxes

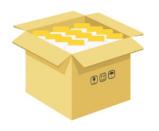

Select option A: If the contents, weights and dimensions for your single-SKU boxes don't change frequently. You provide box content information through reusable case-pack templates.

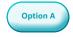

## b) Individual units

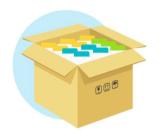

**Select option B:** If you are shipping mixed-SKU boxes (boxes containing more than one SKU) or single-SKU boxes that change from shipment to shipment.

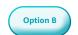

## c) Bulk upload using template file

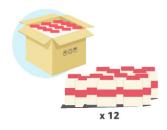

**Select option C:** If you want to add inventory to a workflow in bulk.

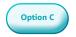

## a) Single-SKU boxes (Create case-pack template)

Send to Amazon | Learn nown | Your institute to provide | Superior | Send to Amazon | Learn nown | Your institute to institute | Court | Superior | Superior | Superior | Superior | Superior | Superior | Superior | Superior | Superior | Superior | Superior | Superior | Superior | Superior | Superior | Superior | Superior | Superior | Superior | Superior | Superior | Superior | Superior | Superior | Superior | Superior | Superior | Superior | Superior | Superior | Superior | Superior | Superior | Superior | Superior | Superior | Superior | Superior | Superior | Superior | Superior | Superior | Superior | Superior | Superior | Superior | Superior | Superior | Superior | Superior | Superior | Superior | Superior | Superior | Superior | Superior | Superior | Superior | Superior | Superior | Superior | Superior | Superior | Superior | Superior | Superior | Superior | Superior | Superior | Superior | Superior | Superior | Superior | Superior | Superior | Superior | Superior | Superior | Superior | Superior | Superior | Superior | Superior | Superior | Superior | Superior | Superior | Superior | Superior | Superior | Superior | Superior | Superior | Superior | Superior | Superior | Superior | Superior | Superior | Superior | Superior | Superior | Superior | Superior | Superior | Superior | Superior | Superior | Superior | Superior | Superior | Superior | Superior | Superior | Superior | Superior | Superior | Superior | Superior | Superior | Superior | Superior | Superior | Superior | Superior | Superior | Superior | Superior | Superior | Superior | Superior | Superior | Superior | Superior | Superior | Superior | Superior | Superior | Superior | Superior | Superior | Superior | Superior | Superior | Superior | Superior | Superior | Superior | Superior | Superior | Superior | Superior | Superior | Superior | Superior | Superior | Superior | Superior | Superior | Superior | Superior | Superior | Superior | Superior | Superior | Superior | Superior | Superior | Superior | Superior | Superior | Superior | Superior | Superi

2) Select *Create* new packing template for the SKU you want to work on.

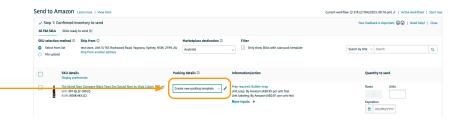

3) Enter the following information into the template:

**Packing template name:** Name the template so that you can tell it apart from any others that you create for the same SKU.

**Units per box:** The number of sellable units in each shipping box. A sellable unit is the item that a customer can buy. For example, a pack of 10 pens sold together is 1 sellable unit.

**Box dimensions:** The outside dimensions of the shipping box.

**Box weight:** The total weight of a packed shipping box.

**Prep for each unit:** The packaging and prep requirements for your SKU.

Who preps units (if required): Choose By seller if your units will be prepped before they arrive at the fulfilment centre.

- 1. Choose **By Amazon** to opt in to the FBA Prep Service.
- 2. Choose **By seller** if your units will be labelled before they arrive at the fulfilment centre.

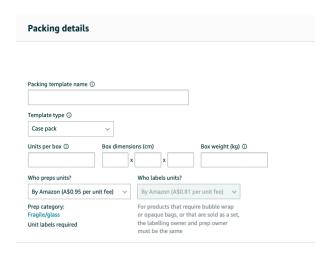

Click **Save**, you can edit a template by clicking the Edit icon in the packaging details column.

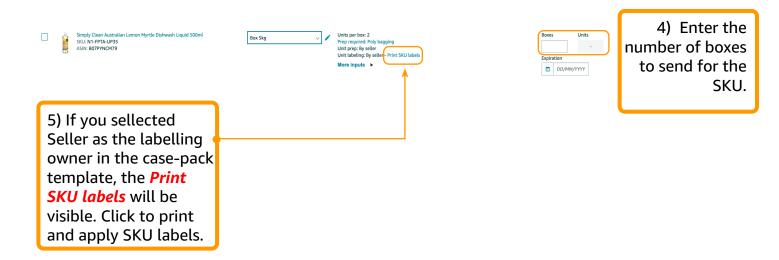

You have now completed Step 1, you can move on to Step 2: Confirm Shipping.

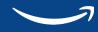

### b) Individual Units (mixed-SKU boxes)

1) From the Packing details drop-down menu, select *Individual* units for the SKU that you want to work on.

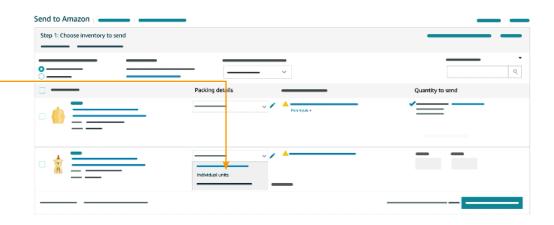

2) Enter the following information into the template:

**Prep for each unit:** The packaging and prep requirements for your SKU. **Who preps units (if required):** 

- 1. Choose *By Seller* if your units will be prepped before they arrive at the fulfilment centre.
- 2. Choose *By Amazon* to opt in to the <u>FBA Prep Service</u>.

Who labels units (if required):

- 1. Choose *By Seller* if your units will be labelled before they arrived at the fulfilment center.
- 2. Choose *By Amazon* to opt into the <u>FBA Label Service</u>.

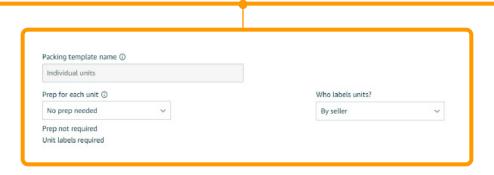

3) Enter the number of units of the SKU that you want to send. Finalise by clicking Ready to pack.

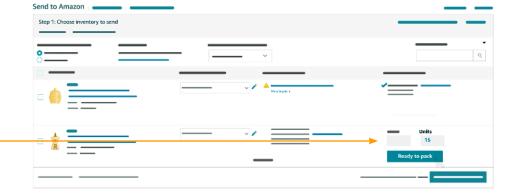

4) If you're shipping individual units - you will find new step in the workflow *Step 1b: Pack individual units*. Follow steps here to fill this out accurately.

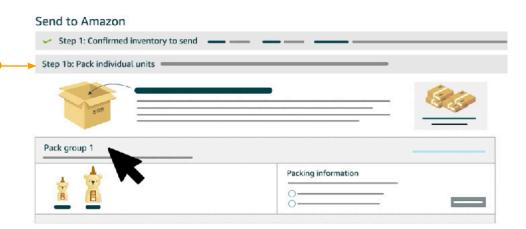

### C) Bulk upload using template file

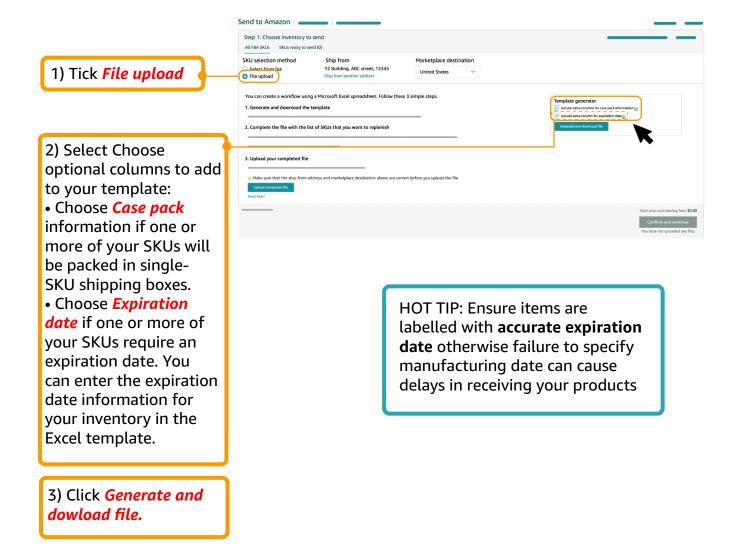

4) The template has tabs with instructions, data definitions, and an example. Fill out the spreadsheet and list your SKUs in the *Creat workflow-template tab*. The spreadhseet will include the option columns that you select when you generated the template.

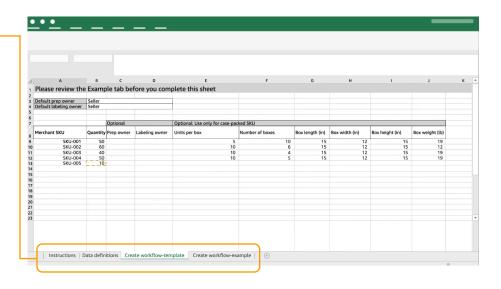

- 5) After you have filled out all the required information. Save the spreadsheet in either option:
- 1. .xlsx format (do not rename tabs or change the structure of the cells)
- 2. Create workflowtemplate tab in t.xt format.
- 6) Click *Upload* complete File and select your file. If there are errors you'll see an error message with a downloadable error report.

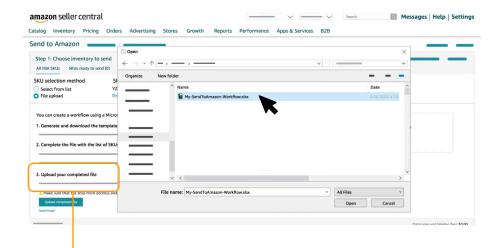

After you have added all of the inventory that you want to send, you can review all of the SKUs by clicking the SKUs ready to send tab. Proceed to <a href="Step 2">Step 2</a>- Confirm shipping (if packing mixed SKU boxes, go to <a href="Step 1b - Pack individual units">Step 1b - Pack individual units</a> first) by clicking Confirm and continue.

## **Step 2) Confirm Shipping**

By default, Amazon assigns the destination fulfilment centre automatically in Seller Central during the FBA shipment creation process. Eligible sellers can sign up for FBA Premium Placement and send their eligible inventory to a single fulfilment centre. To confirm shipping, follow these steps:

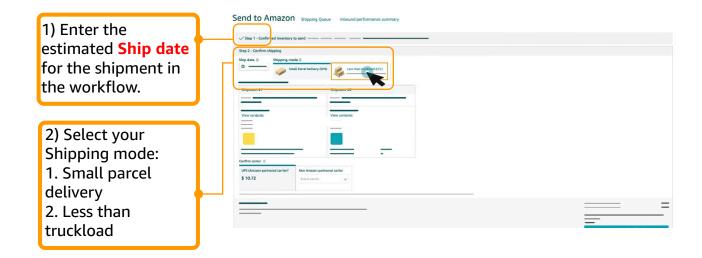

#### **Using Amazon Partner Carrier Program for Small Parcel Delivery (SPD)**

The Amazon Partnered Carrier Program (PCP) offers discounted shipping rates, the convenience of buying and printing shipping labels when you create shipments, shipment pick up and automated tracking when sending inventory to Amazon fulfilment centres.

This service is currently available to sellers whose ship from address is an eligible AU postcode and use Fulfilment by Amazon (FBA) or Multi-Channel Fulfilment. These sellers are those who wish to send small parcel deliveries from eligible Australian postcodes to Amazon fulfilment centres in Australia.

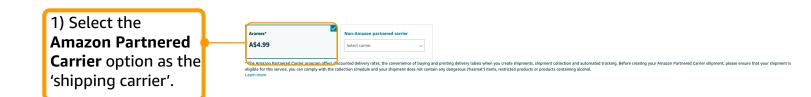

2) Before you
'Accept charges
and confirming
shipping', take check
all the information you
entered is correct and
that your boxes are
ready to be picked up
in accordance with the
pick-up schedule.

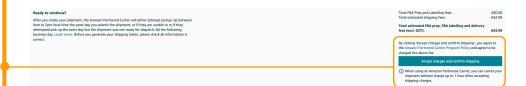

3) Click "Print" shipping labels. There will be a **FBA shipment label** and **Carrier shipping label** generated.

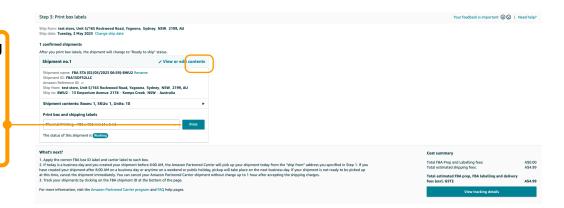

4) Prepare your shipment in accordance with our FBA packaging and prep requirements and affix the FBA box ID label and carrier label (shipping label).

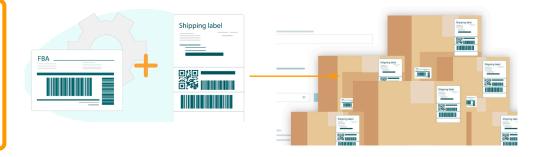

5) The Amazon
Partnered Carrier will
automatically pick-up
your shipment from
your specified "ship
from" address based on
the pick-up schedule.
You do not need to
separately pick up.

## Pick-up Schedule

The carrier will pickup the shipment between **9 a.m. to 5 p.m.** local time within the next two business days after you created the shipment. If the carrier is unable to pick the shipment or if the shipment is not ready for dispatch on the first pickup attempt, then the Amazon Partnered Carrier will **attempt to pickup** on the **following business day**. You can learn more <a href="here">here</a>. Before you generate your shipping labels, please check all information is correct.

## If you select Non-Partnered Carrier for Small Parcel Delivery

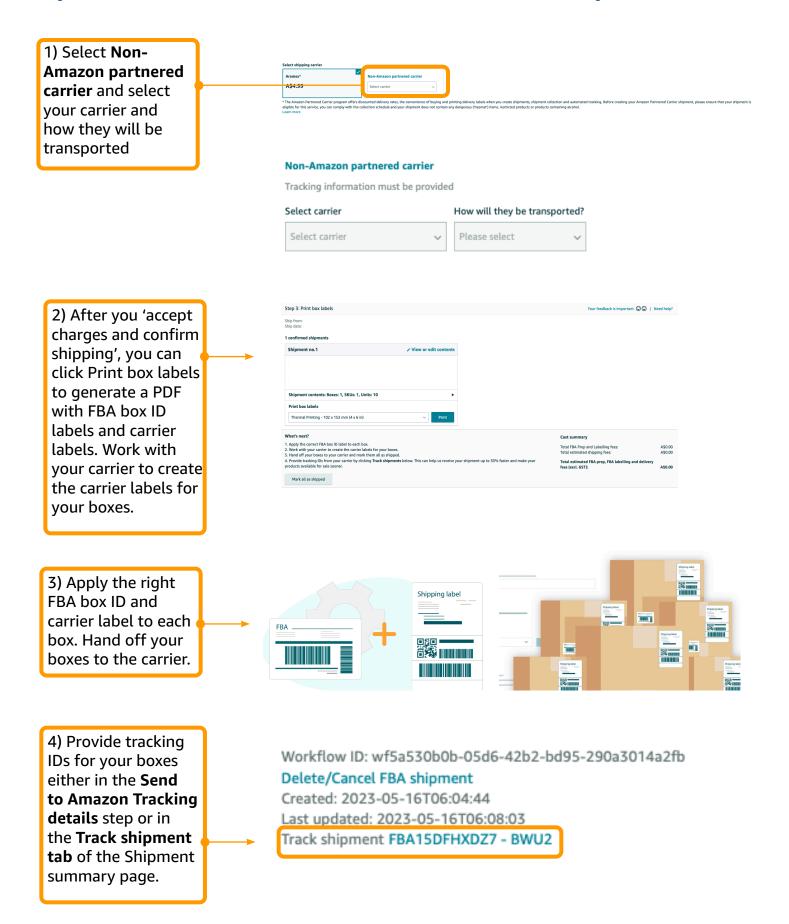

## If you select: Less than truckload (LTL)

Less than truckload delivery is for **shipping boxes on pallets** that are labelled for delivery. To complete your pallet delivery request, follow these steps:

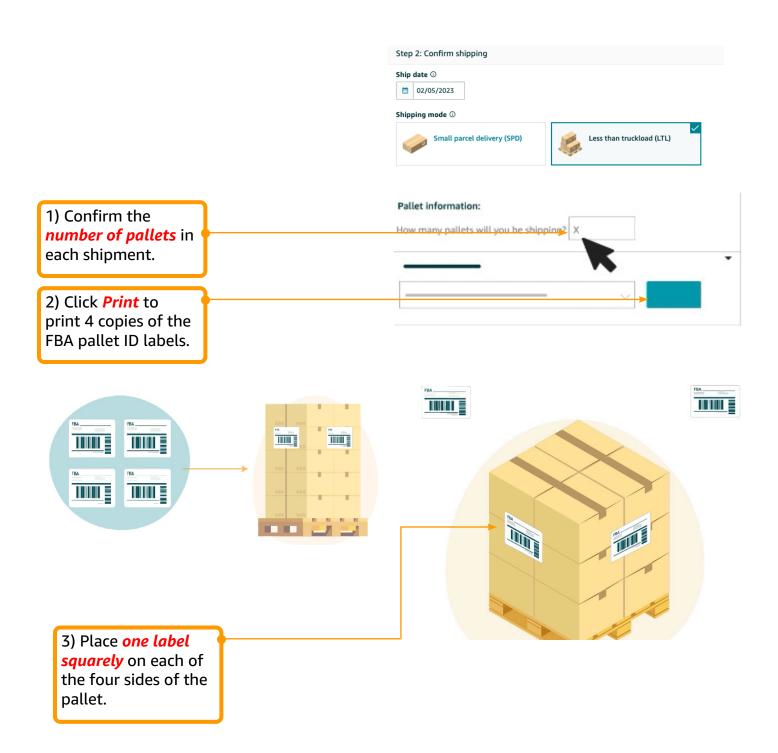

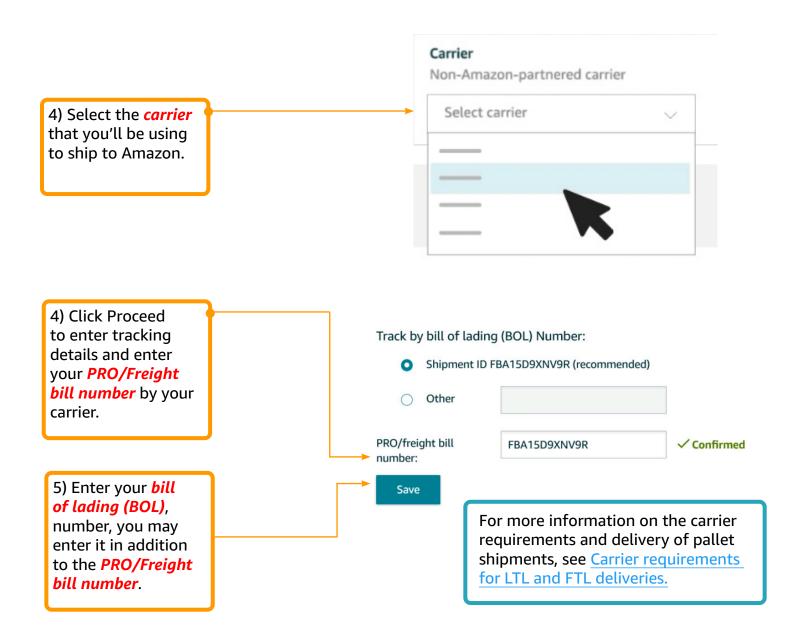

Congratulations you have now shipped your products to Amazon! We take care of the rest!